## 自己登録機能マニュアル(学生)

## 2018/5/16

## コースに履修登録を行う(自己登録)

自己登録許可期間中であれば、学生は、担当教員が許可した コースに対して、自ら履修登録をおこなうことができます。

! 自己登録許可期間中は、画面右上に「※自己登録許可期間中」と表示さ れます。

自己登録許可期間中は、マイページの右のリストに自己登録につ いての案内が表示されます。こちらから自己登録を行います。

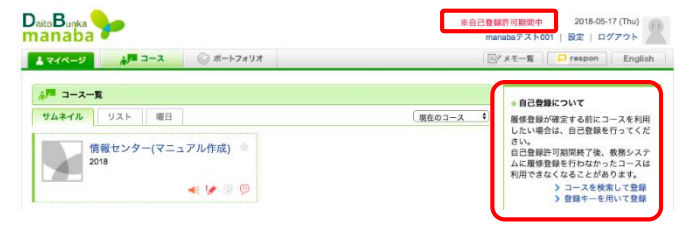

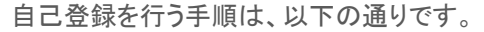

## 登録キーを用いて登録する

- 1. マイページから[登録キーを用いて登録する]をクリックします。 (登録キーは、教員から板書等で通知されます。)
- 2. 登録キーを入力します。
- 3. コースを確認して、[登録]をクリックします。
- 自己登録機能は、履修登録前にmanabaを利用するための機能です。 必ず、履修登録をおこなってください。自己登録のみ、おこなっても 履修登録したことにはなりません。  $\mathbf 0$

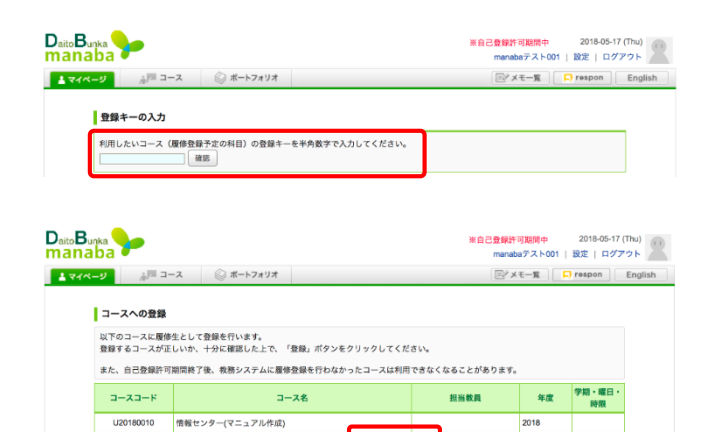

2018

履修登録を解除する

誤って履修登録をしてしまった場合は、 コーストップから履修登録を解除することができます。 「履修解除」をクリックすると、履修登録を解除できます。

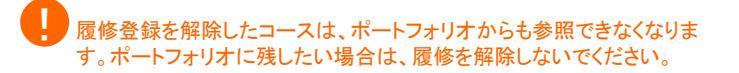

D<sub>aito</sub>B<sub>unka</sub> ※自己登録許可期間中 許可期間中 - 2018-05-17 (Thu)<br>abaテスト001 | 設定 | ログアウト  $1777 - 9$  $A^{m-1-2}$ ■ メモー覧 | □ respon | English ◎ ポートフォリオ 担当教員:<br>2018 情報センター(マニュアル作成) **A** 小テスト アンケート レポート ブロジェクト<sup>1</sup> 成績 少児男示板 ■■ コースコンテンツ 朝間中です。<br>了後、教務システムに覆修登録を行わなかったコースは利用できなくなることがあります。 **ELEVALUATE PLANES** 

戻る